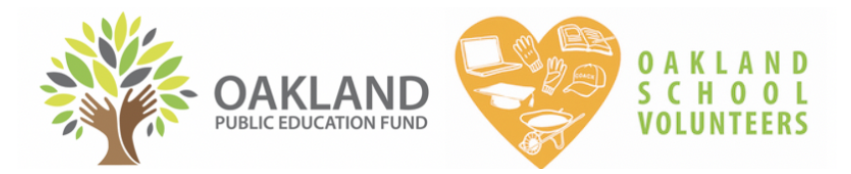

# **HOW TO ACCESS VOLUNTEER CLEARANCE RECORDS ONLINE**

## **1) LOG IN**

- You will receive an **invitation** to log on to salesforce.com via email from the Oakland Public Education Fund. If you need an invitation to log in, please email [osv@oaklandedfund.org](mailto:osv@oaklandedfund.org).
- Each school will receive **only one log in**. You are welcome to share the username and password with other members of your staff who may need to access volunteer records. Please keep careful track of your username and password.

#### **URL: <https://oaklandedfund.force.com/OaklandEdFundPartners>**

# **2) CHECK VOLUNTEER CLEARANCE FOR YOUR SCHOOL**

- 1. Once you've logged in, click "VOLUNTEER ASSIGNMENTS"*(5th from the left)* on the top bar.
- 2. Under "Volunteer Assignments" click the dropdown menu and select "Volunteer Assignments to School". This pulls up a list of everyone who is cleared to volunteer at your school.
	- Click the different section headers, you can filter the different categories. For example, click "CONTACT" to filter alphabetically by the first name, or, click "STATUS TYPE" to filter for the type of clearance that they have.

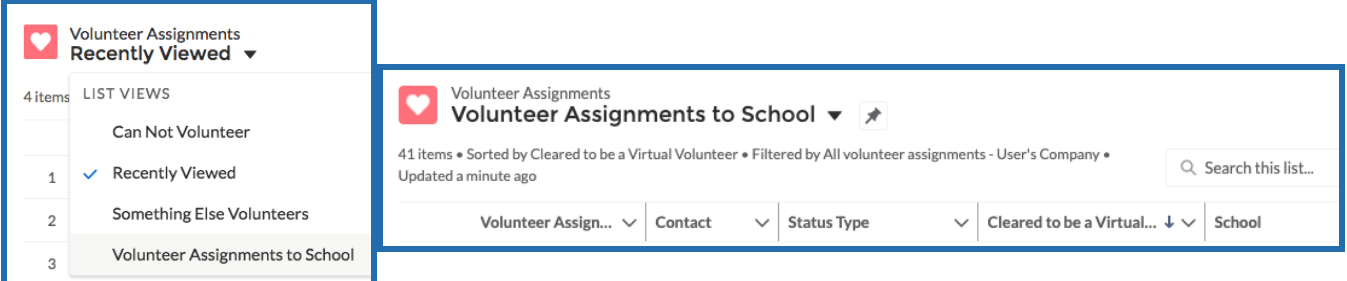

# **3) CLEARANCE DEFINITIONS**

Volunteers clearance is listed under the column **"STATUS TYPE"**. Here are the definitions for each status type:

#### COLOR KEY

- May NOT volunteer
- May only volunteer if **SUPERVISED** by an OUSD employee at all times
- May volunteer **VIRTUALLY** only
- May volunteer on an ongoing and UNSUPERVISED basis

CANNOT VOLUNTEER - May NOT volunteer. They are either NOT allowed to legally or stopped volunteering.

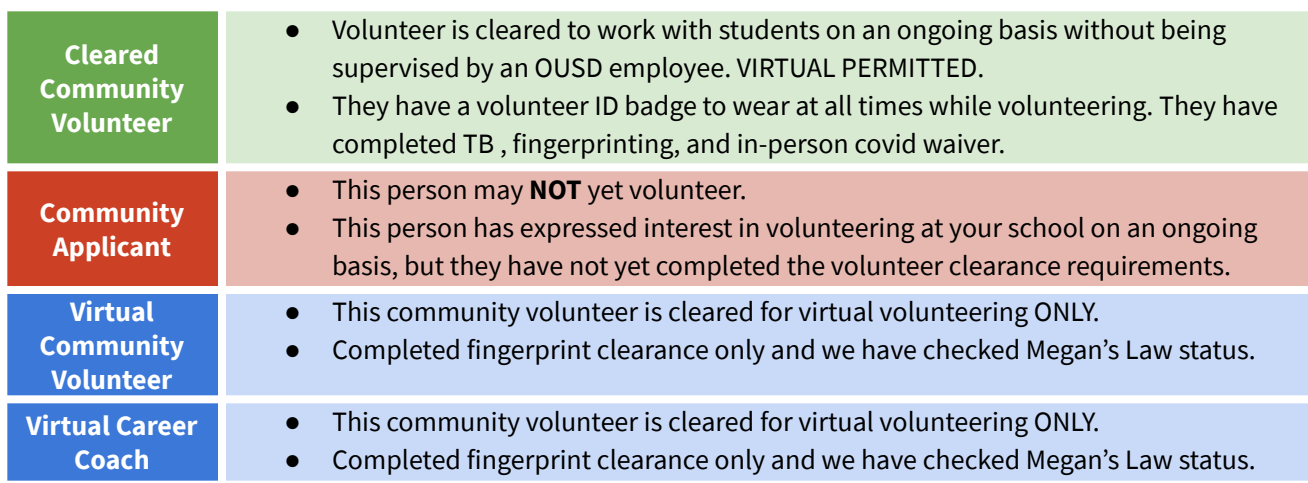

#### **COMMUNITY MEMBERS STATUSES**

#### **PARENTS/GUARDIANS STATUSES**

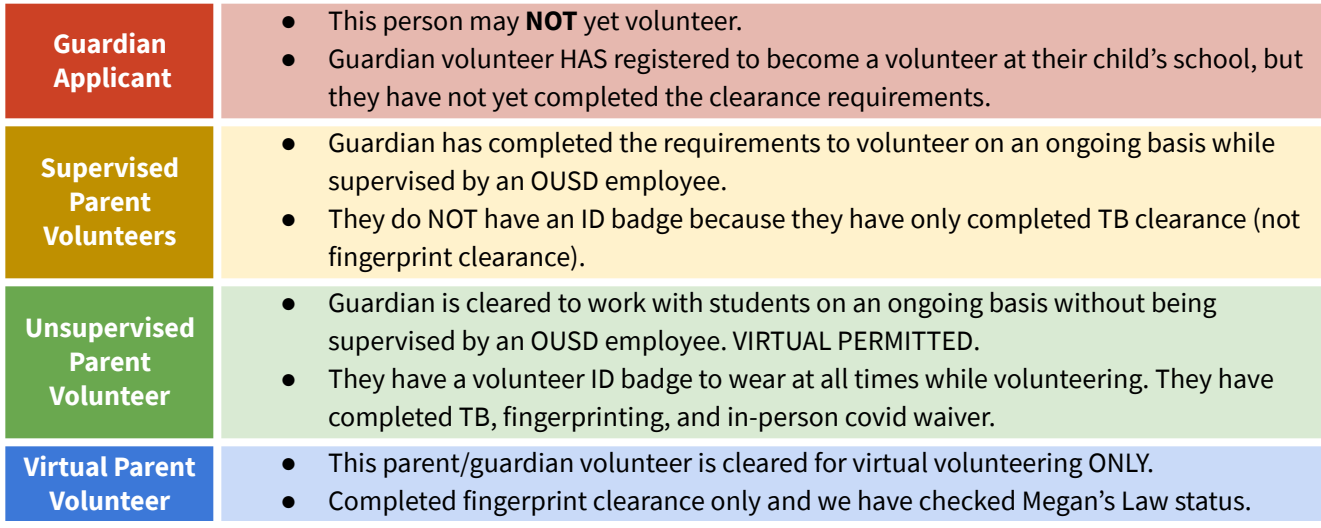

### **OPTION A: Use our website**

- 1. Parents/guardians can view their volunteer status on our website: <https://www.oaklandedfund.org/programs/volunteer/parent-volunteers/>
- 2. **Select** "Check your existing volunteer status here >", type in their information, and view results.
- 3. Parents/guardians are prompted to update their information by using this link as well.

### **OPTION B: Use this Database**

If a volunteer is listed as either a "Community Applicant" or "Parent Applicant", you can learn what they need to do to complete their volunteer clearance by visiting their "contact record".

- 1. **Click** on the name of the applicant. This will take you to a new page with information unique to this particular individual.
- 2. **Scroll down** to the section entitled "Clearance Information" to see what is missing.
	- $\circ$  If both of these dates are filled in, it means that the applicant did not sign the volunteer liability waiver that we send to them. Please email us asking us to resend it to this volunteer again.

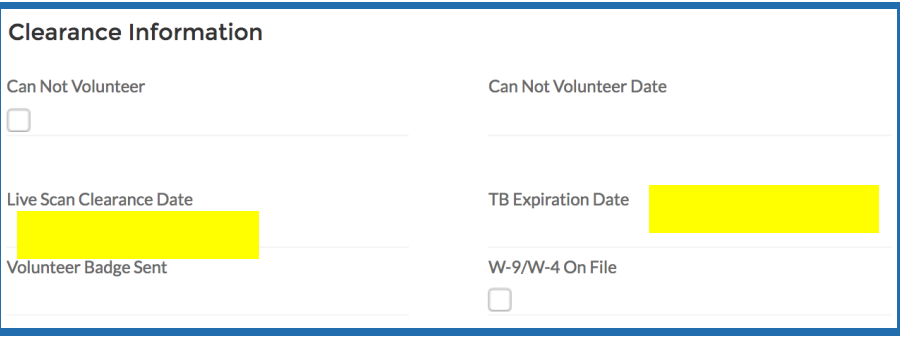

### **5. HOW TO EXPORT VOLUNTEER CLEARANCE REPORTS**

**Below are instructions for how to download a volunteer clearance report if you would like to do so. Feel free to send this report to anyone who needs it.**

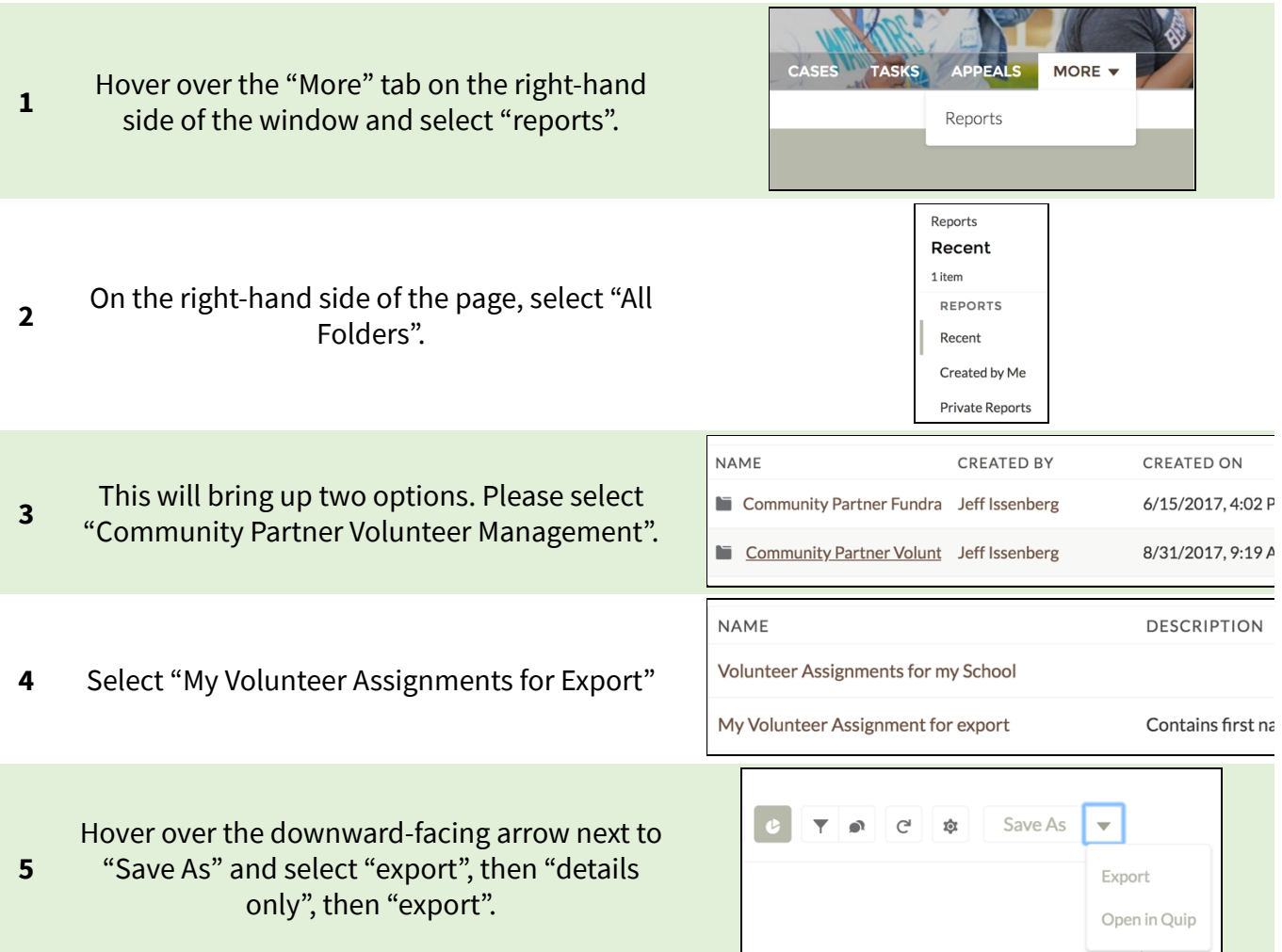

Please note that you can also filter your list to see only certain status types. Ex:

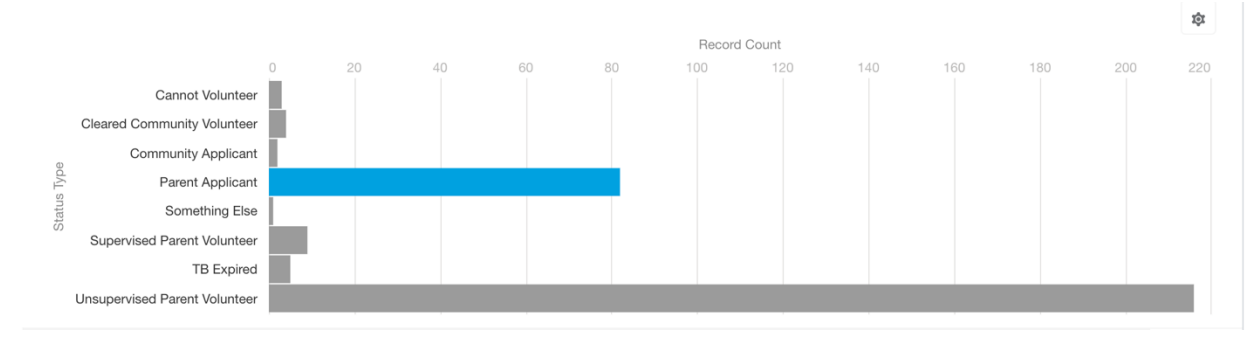